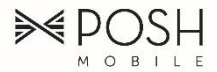

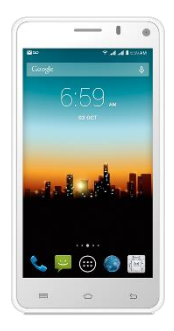

# **Revel Pro X510 User's Manual**

# Table of Contents

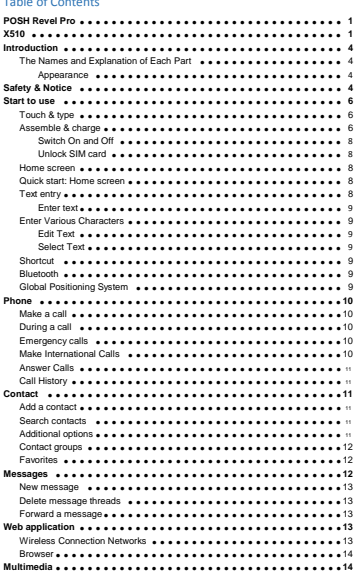

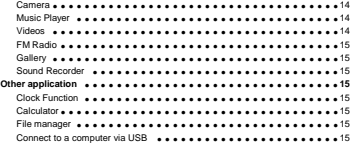

 $\sim$ 

#### **Introduction**

Thank you for purchasing this product.

For your cellular phone works property. Please follow the instructions in this manual. To prevent any possible incidents or malfunction, please follow all safety warnings. If because function upgrade cause described in the manual content does not accord with actual products, please refer to our company subsequent release of information.

#### **The Names and Explanation of Each Part**

Appearance

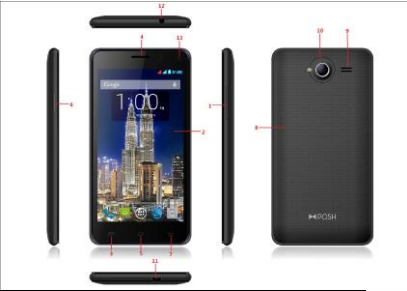

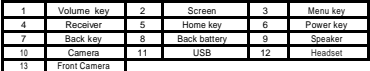

#### **Safety & Notice**

**WARNING: Please pay attention to these guidelines, it's dangerous and may break the law, even the manufacturer will not undertake any responsibility to the user who does not follow with the following recommendations or improper to use the Smart Phone.**

If the phone supports the "Flight mode" function, please set the mode as

"Flight mode" on the plane. If not support, please turn off the phone before boarding, because the phone may cause interference in aircraft. Please follow any restrictions on the airplane.

- $\bullet$  Switch the device off near the fuel, chemicals, or blasting areas. Keep the device away from the children.
- While driving please obey local laws and regulations with regard to Smart Phone use. When talking on the phone while driving, please obey the following rules: Concentrate on driving and be aware of traffic conditions; if your Smart Phone has a hands-free function, please use it in this mode. Under poor driving conditions, please stop the car before you dial or pick up the phone.
- Switch off the Smart Phones in the hospital or other forbidden using Smart Phone place. The Smart Phones will affect the normal work of electronic equipment and medical devices, such as pacemakers, hearing aids and other medical electronics equipment.
- Non-original accessories and components are not provided with repair warranty qualification.
- Please do not disassemble your phone by yourself, if your phone is out of order, please contact your supplier.
- Please do not charge the Smart Phone before battery is installed. Do not short-circuit the battery.
- Smart Phone must be charged in the good ventilated and cooling environment, and away from flammable and explosive materials.
- In order to demagnetization, please keep Smart Phone away from the magnetic material, such as disks, credit card etc.
- Keep the device dry. Precipitation, humidity, and all types of liquids or moisture can contain minerals that will corrode electronic circuits. If your device does get wet, remove the battery, and contact with the supplier.
- $\bullet$  Do not use the Smart Phone in too high or too low temperature environment, and do not expose the Smart Phone to strong sunlight or high humidity.
- $\triangle$  Do not use liquid or wet cloth with strong detergent to clean the device.
- This Smart Phone is provided photograph, video recording and sound recording functions; please follow the relevant laws and regulations to use those functions. Photograph, video recording and sound recording without authorization may violate laws and regulations.
- While using the network functions, please do not download the files which have virus, do not install any photos and ring tones which have been damaged. If it results the phone abnormally, our company will not undertake any responsibility.
- Please dispose of batteries according to local regulations, please recycle when possible. Please do not dispose as household waste.

**STATEMENT**: **Our Company reserves the right to revise this manual content without prior notice**.

#### **Start to use**

#### **Touch & type**

Use your fingers to manipulate icons, buttons, menus, the onscreen keyboard, and other items on the touch screen. You can also change the screen's orientation.

To select or activate something, touch it.

To type something, such as a name, password, or search terms, just touch where you want to type. A keyboard pops up that lets you type into the field. Other common gestures include:

- **Touch & hold:** Touch & hold an item on the screen by touching it and not lifting your finger until an action occurs.
- **Drag:** Touch & hold an item for a moment and then, without lifting your finger, move your finger on the screen until you reach the target position. For example, you can drag to reposition shortcuts on the Home screen.
- **Swipe or slide:** Quickly move your finger across the surface of the screen, without pausing when you first touch (so you don't drag something instead). For example, you can slide a Home screen left or right to view the other Home screens.
- **Double-tap:** Tap quickly twice on a webpage, map, or other screen to zoom. For example, double-tap a webpage in Browser to zoom in, and double-tap again to zoom out.
- **Pinch:** In some apps (such as Maps, Browser, and Gallery), you can zoom in and out by placing two fingers on the screen at once and pinching them together (to zoom out) or spreading them apart (to zoom in).
- **Rotate the screen:** On most screens, the orientation of the screen rotates with your device as you turn it. You can change this Display setting.

#### **Assemble & charge**

SIM card in

Please according to the label on the phone. Make sure that the clipped corner of the SIM card is facing the correct direction and the metallic contacts are facing the correct direction. Slide the SIM card into the card slot until it stops.

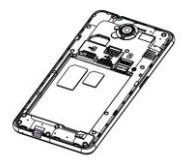

### SD card in

Slide the SD card into the SD card slot with the metallic pins facing downwards. Push the card until it locks into place.

**Warning**:**Use only compatible memory cards for use with this device. Incompatible memory cards may damage the card or the device and corrupt the data stored in the card.**

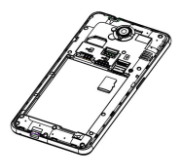

#### **B** Battery in

With the metallic contacts of the battery facing the metallic contacts in the battery slot, press the battery down until it locks into place. Closing the back cover.

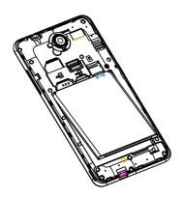

#### **D** Charge up

Ensure the battery is inserted in the handset. To charge the battery, plug in the charger connector at your phone (USB interface) and then plug the other end into an AC power socket.

The battery symbol indicates the charging status. While charging, the charge indicators will scroll. When all the scroll bars are steady, the battery is fully charged. Disconnect the charger from the phone. Disconnect the charger from the AC power socket.

**Attention: Charge the phone in a well ventilated place in which the temperature is from-10oC to +55 oC. Use the charger provided by the manufacturer only. The use of unconfirmed charger may lead to dangers and violate the manufacturer's warranty clause. If the temperature is too high or too low during the charge, the device will automatically send a warning and stop charging to avoid damage to the battery or any danger.**

#### **Switch On and Off**

Do a long press the Switch on/off key to switch on/off the phone. If the device is switched on but the SIM card isn't inserted, the lock screen will show "No SIM card" After inserting the SIM card, the screen will show the notes in the following order when the phone is switched on:

Type in PIN — If you have already set the SIM code.

Search—The handset will be searching for proper network connection.

#### **Unlock SIM card**

To avoid illegal use, the SIM card is enciphered with PIN (personal identification number ) as a protection. When this function is ON and you have already set a PIN code, you need to type in PIN code every time the handset is switched on in order to unlock SIM card and use the handset.

You can turn off the SIM PIN code. Yet in this situation, the SIM card can't prevent illegal use.

**II** Input PIN code, press arrowhead icon to erase typing error and press OK to end typing. For example, if the PIN code is set as 1234, then type "1234" then press OK. The SIM card will be locked if you type in wrong code for three times continuously. The handset will inform you to type in PUK code.

**Attention:** Your network provider will set a standard PIN code (four to eight numbers) for your SIM

card. It is recommended that you change the code into a personal code as soon as possible.

#### **Home screen**

Quick start: Home screen

The Home screen gives you all your latest information in one place. It's what you see when you turn on the phone. It is the equivalent of the desktop on a computer. It's your gateway to the main features in your phone. You can customize your Home screen with shortcuts, widgets, folders, and wallpapers.

You need slide the Home screen left or right to view more content in other panels on the Home screen. You can add shortcuts, widgets, folders, etc. to Home screen.

#### **Text entry**

Touch the keys of the on-screen QWERTY keyboard to enter text conveniently. You can open this keyboard by touching a text field.

8

#### **Enter text**

Touch the keys on the keyboard to type.

- Use the **Delete key <b>to** to erase characters to the left of the cursor.
- When you finished typing, Press **Back key** to close the keyboard. Enter Various Characters
- Touch the **Symbols key ■** to switch to the numbers and symbols keyboard.
- **Touch all on the symbols keyboard to view additional symbols.**

#### **Edit Text**

You can edit the text you enter in text fields and use menu commands to cut, copy, and paste text, within or across applications. Some applications do not support editing some or all of the text they display. Others may offer their own way to select text you want to work with.

- Touch and hold the text field that contains the text to select the word.
- Cut or copy the text.

#### **Select Text**

You can select text for cutting or copying. The selected text is highlighted in blue.

- Touch and hold the portion that contains text. Some options open with icons.
- Move the cursor to select the text.

#### **Shortcut**

- To add a shortcut to Home screen
- 1.From Home screen, touch Launcher icon.
- 2.From APPS tab, you will see application menu.
- 3. Touch and hold an application icon until it vibrates, then back to the Home screen,
- and drag it to the desired location.
- To remove a shortcut on Home screen

If you want to remove the shortcut, you can touch and hold the shortcut icon on Home screen until it vibrates, and then drag it to Remove tab.

#### **Bluetooth**

Bluetooth is a short-range wireless communications technology that devices can use to exchange information over a distance of about 10 meters.

Turn Bluetooth on or off, search for available Bluetooth devices, and make your phone visible or invisible to other Bluetooth devices.

- 1. Rename phone: check and rename device name.
- 2. Visibility timeout: set the time of others can find your Device.
- 3. Show received files: show the files download and upload.

#### **Global Positioning System**

From Settings into the location access, open the Global Positioning System satellites, connection

9

on the GPRS or Wireless Connection, can navigation and positioning.

#### **Phone**

#### **Make a call**

Touch phone icon on the Home screen.

In dialing screen, input number and touch Dial icon to dial the inputted number.

#### **During a call**

During a call, there are some call options available to you. These call options can be seen only during a call. When a call is in progress, you can put it on hold, initiate a phone conference, mute your microphone etc.

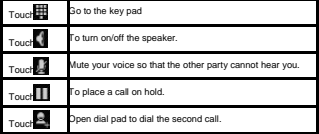

#### Conference\*

In Conference call mode, you answer the incoming call and add it to the conference in accordance with the instructions: Hold multiparty conference: Have a private conversation with one party and hold other parties' call; Connect one party to the other and end the conference call; Put one party on hold; End current call and all hold on calls.

**Attention:** Menu items market by happen only under certain situations. Users need to apply for opening the conference call functions to relevant service provider.

#### **Emergency calls**

You can call for emergency service as long as you are in the network coverage (check the signal strength indication har on the upper right side of the handset screen). If your network provider doesn't provide roaming service in this area, there will be "Emergency Calls " on the lock screen. If you are in the network coverage, you can have emergency calls even without a SIM card.

#### **Make International Calls**

If you need to make an international call, do a long press on the 0 key on the virtual keyboard until there appears the sign "+" for international call prefix, which helps you call from any country (For example, in USA that is 001)even if you don't know the international call prefix of that country.

You can make an international call according to the following typing order: + > country

code › complete phone number › dialing icon (type in the prefix code, and then continue to enter the country code and complete phone number). Country code usually follows conventional practice: German is 49, Britain 44, Sweden 46 and so on.

#### **Answer Calls**

Drag the icon to answer to answer an incoming call. If your headphone is connected to the handset, you can use the headphone key on the headphone answer calls. **Attention:** A short press of the headphone key will answer the call while a long one will refused

to answer the phone.

#### **Call History**

This handset not only can list all calls in reverse chronological order, but also list a floating menu with all, answered, dialed, missed calls for checking call history of different kinds.

#### **Contact**

The Contacts application offers you to store and manage all your contacts.

#### **Add a contact**

1. From your Home screen, touch **Contact** icon or find it: **Application menu >** contact.

 $2.7$  Duch  $\Box$ 

- 3.Select a location to save.
- 4.Enter the information for the contact.
- 5.After you finish, touch **DONE**.

#### **Search contacts**

1. From your Home screen, touch **Contact** icon or find it: **Application menu >Contact**.

 $2.7$ ouch  $\overline{Q}$ 

- 3.Input to keyword search contacts.
- 4.The matched contacts listed phone automatically.

#### **Additional options**

From contacts list screen, Press Menu key, some additional options will be available to you. For example, import/export, and share visible contacts.

- Delete contact: You can mark much more than one contact, and then delete these marked contacts.
- Contacts to display: To select which contacts to display in the contacts list.
- Import/export: Copy contacts to which you want import.
- Accounts: You can synchronize your phone contacts with a synchronization account.
- Settings: You can set Sort list by and View contact names
- Share visible contacts: You can share contacts via Bluetooth, Email, MMS, and so on.

#### **Contact groups**

You can assign contacts to groups to get quicker access to them from the Contacts application. It allows you to create a new group such as VIP, schoolmate, friends, family or co-worker.

- To create a new group
- 1. From your Home screen, touch **Contacts** icon or find it: **Application menu >Contacts**.

2.Touch **Groups** tab.

<sup>3.Touch</sub></sup>

4. Input the information of group, then touch

**DONE**. To assign a contact to a group

1. From your Home screen, touch **Contacts** icon or find it: **Application menu >Contacts**.

2.Touch **Groups** tab.

3.Touch a group to which you want to assign contacts.

4.Press **Menu key**, touch **Edit** in the menu that opens.

5. Touch **Type person's name** to input the contact's name, then the corresponding contact entry will pop up, select the desired contact entry. 6.After you finish editing, touch **DONE**

#### **Favorites**

You can set contacts as favorites so that you can get access to them from the Contacts application. Only the contacts stored in phone memory can be set as favorites.

To set a contact as favorite

1. From your Home screen, touch **Contacts** icon or find it: **Application menu > Contacts**.

2.From contacts list, touch a contact which you want to set as favorite.

3. Touch  $\bigstar$ . If you want to cancel the favorite, touch ...

#### **Messages**

You can compose, send and receive text messages from your phone, and also can compose, send and receive multimedia messages, which contain media files such as pictures, videos and audios.

When you view your messages, they appear as conversations, which means that all messages to and from a particular person are grouped together.

#### **New message**

1. From your Home screen, touch **Messages** icon or find it: **Application menu > Messages**.

#### $2.$  Touch  $\overline{=}$

3. To add recipient(s), touch , then find and mark the contact name. To add more than one

contact, mark the contact name for the desired recipients. You can also enter the recipient's phone number manually.

5.Touch **Type text message** to enter your message text.

6. If you want to insert a media file, touch  $\bigcirc$  and select an attachment.

7. To send the message, touch

When editing message, press **Menu key**, some additional options will be available to you. For

example, add subject, and insert smiley. You can touch the options to do actions.

#### **Delete message threads**

1. From your Home screen, touch **Messages** icon or find it: **Application menu >**

#### **Messages.**

2.Touch and hold the message thread.

3.Select the conversations you want to delete.

## $4.$ Touch

You can also press **Menu key** and touch **Delete all threads** to delete all message threads from the window.

#### **Forward a message**

1. From your Home screen, touch **Messages** icon or find it: **Application menu >**

#### **Messages**.

2.Touch the conversation containing the message you want to forward.

3.Touch and hold the message you want to forward.

4.Touch **forward** in the menu that opens.

5. Add recipient(s), touch  $\triangle$ , Then find and mark the contact name. To add more than one contact, mark the contact name for the desired recipients. You can also enter the recipient's phone number manually. 6.

Touch  $\blacktriangleright$  to send the message.

#### **Web application**

#### **Wireless Connection Networks**

Wireless Connection is a wireless networking technology that can provide internet access at distance of up to 100 meters. To use Wireless Connection on your phone, you access a wireless access point, or "hotspot". Some hotspots are open and you can simply connect to them. Others are hidden or implement other security features, so you must configure your phone so it can connect to them.

**TIP:** Turn off Wireless Connection when you are not using it, to extend the life of your

#### battery.

#### **Connect to Wireless Connection Network**

1.Touch **Launcher** icon, and from Application menu, touch **Settings**.

2.Touch **Wireless Connection**.

3. Check Wireless Connection to turn it on. The phone scans for available

Wireless Connection networks and displays the names of those it finds. Secured

networks are indicated with a Lock icon.

4.Touch a network to connect to it

If the network is secured, you are prompted to enter a password or other credentials (Ask your network administrator for details)

#### **Browser**

Use your web browser to view and navigate web pages, add pages as bookmarks, and save pages for offline reading. You can open several windows at the same time and switch among them easily. You can also request the desktop version of a web page if you don't want to view the mobile version.

#### **Open the web browser**

From your Home screen, touch **Browser** icon or find it: **Application menu > Browser**.

#### **B** Search and address bar

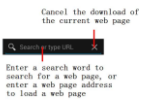

#### **Multimedia**

#### **Camera**

Take a photo or record a video with the camera in your phone. You can hold the camera horizontally or vertically. Share a photo or a video with your friends, or upload your photos and videos to a web service.

#### **Music Player**

The phone comes with a Music player that plays songs, listen to audio book and podcasts you have stored. It gives you a host of setting options to make your listening experience interesting.

#### **Videos**

Play video. Enter the video list, scroll the screen to browse and choose the file you want to play.

**The phone comes with an in-built FM Radio. You can listen to FM radio stations, and add them to channel list. You have to plug in an earphone, as the antenna of the FM radio. You can listen to the radio either through an earphone, or through the speaker in the phone.**

#### **Gallery**

**You can view the captured images, recorded video clips, and downloaded images in the Gallery.**

#### **Sound Recorder**

**You can use the sound recorder to record sounds and also select to save the recordings in your phone.**

**Other application**

#### **Clock Function**

**The clock allows you to view time and date. You can also add an alarm, set the alarm and turn it on. Then, the alarm can ring at a specific time you set. •Add an alarm**

**From your Home screen, touch Launcher icon, then find it: Application menu > Clock.**

 $T_{\text{outch}}$   $\boxed{\Box}$ 

**You need set time, ringtone, repeat, vibrate, etc. Then, turn it on.** 

**After you finish setting, touch Done. Then the alarm can ring at a specific time you set.** 

#### **Calculator**

**Keep your calculations on your finger tips with the calculator. Using this application allows you to make calculations. The calculator provides the basic arithmetic functions; addition, subtraction, multiplication, and division. You can also use an advanced panel.**

#### **File manager**

**You can manage files, including Download, Music, and Received File. Press Add folder icon to create a new folder or select folders to copy, move and delete.**

**Connect to a computer via USB**

**You can connect your phone to a computer with a USB cable to transfer music, pictures, and other files between your phone's SD card and the computer. You cannot share your phone's data connection and SD card via USB cable at the same time. If you are using USB tethering, you must turn that off first.**